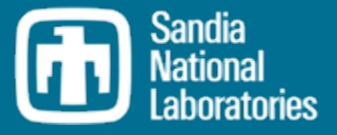

# SNAP Post Processing

#### **SAND2019-13336 PE**

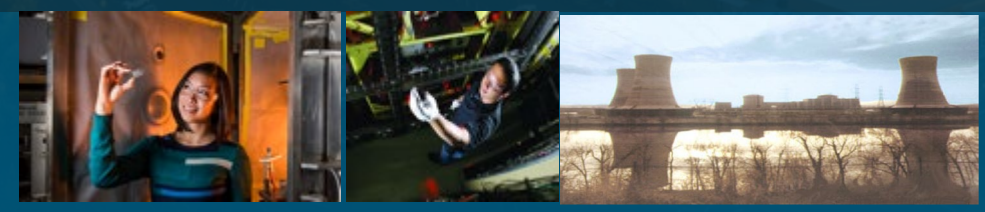

Larry Humphries llhumph@sandia.gov

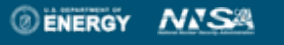

Sandia National Laboratories is a multimission laboratory managed and operated by National Technology and Engineering Solutions of Sandia LLC, a wholly owned subsidiary of Honeywell International Inc. for the U.S. Department of Energy's National Nuclear Security Administration under contract DE-NA0003525.

#### Objectives of Presentation **2**

Provide a review of the SNAP GUI for post-processing data

困

- ◦Working with Animations and View Ports
- ◦Data Connections
- ◦Color Maps
- Working with Drawing Tools
- ◦Indicators
- ◦Plant Components
- ◦Interactive Controls

# SNAP Demonstration

- ◦Creating an axial plot
- ◦Creating a deflagration bean
- ◦Stacked elements

# Post Processing with SNAP

Animation Model is a separate model from the MELCOR model

- File>New select Animation model
- Data connection to the plotfile(s) must be established
- Animations are displayed in View Port

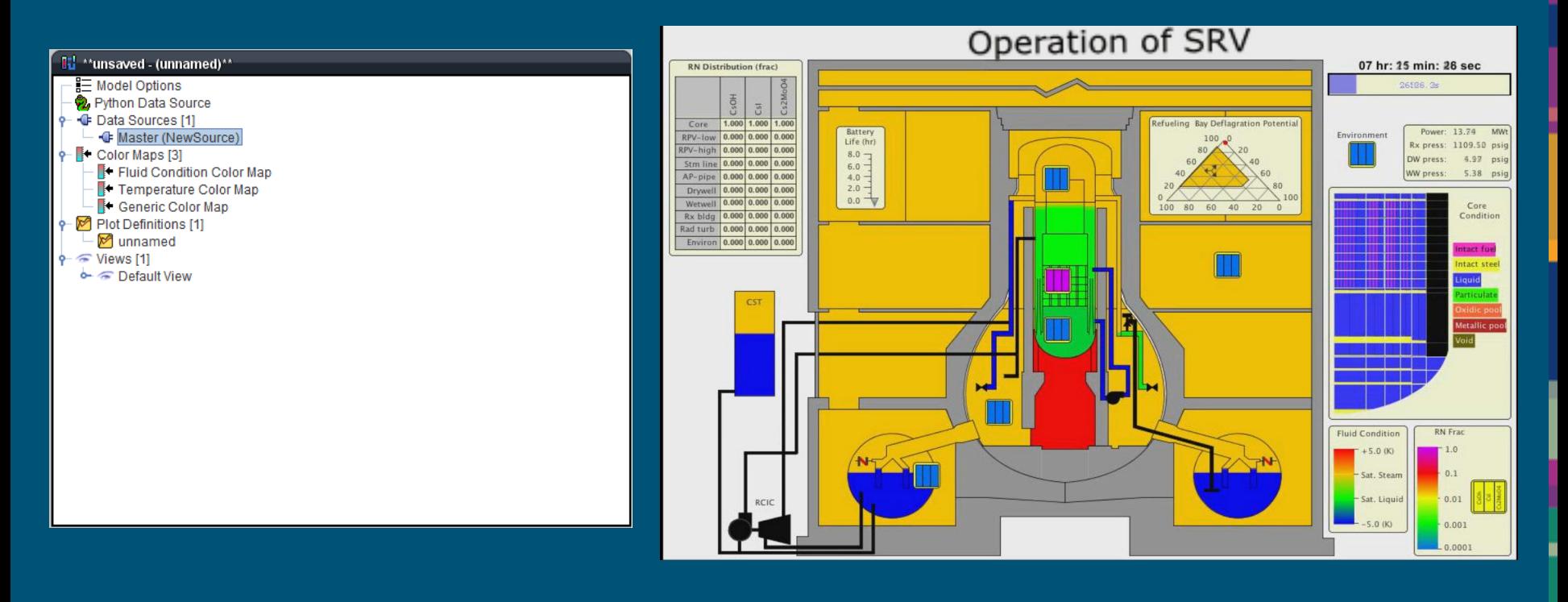

View Port

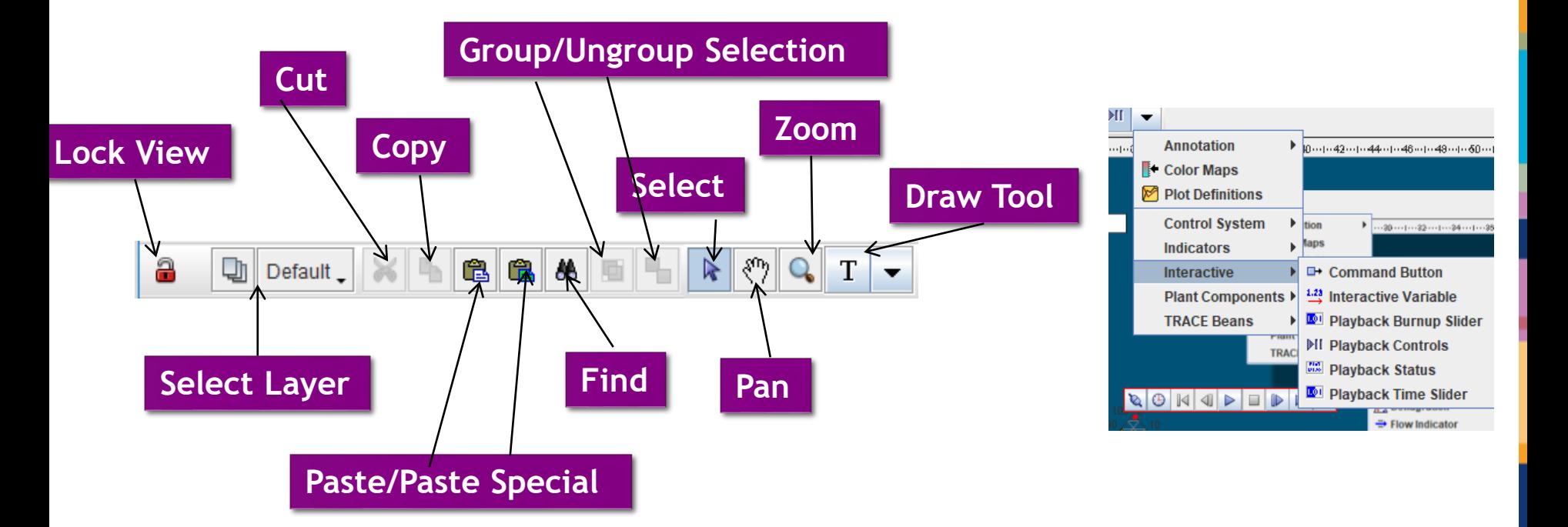

Draw Tool is used to access all drawing components

Graphics can be assigned to layers for better organization and control ◦ Individual layers can be locked to prevent editing certain components

Interactive elements on View Port can only be activated if the view is locked

◦ This is to prevent accidental interactions while editing the view components

If the screen is locked you cannot edit any of the components

# Data Sources

#### Attaching a plotfile

#### ◦ Data Sources

- Plot file data
- Python Data Sources
- Multiple data sources can be specified
	- One source is designated master and used to determine Tstart, Tend, and time steps
	- Other sources are interpolated between time steps
- Selecting Data Source
	- Click on Master in the Data Source Tree in the Navigator and set the Source Run URL in the Properties to a completed Job
	- Click the Data Connector Icon
- Number of Source Runs
	- Data Source can span multiple plot files assuming they are from sequential restart runs.
- Patterns for variables can be specified for data sources
	- i.e., MELCOR, TRACE, RELAP5 have different patterns

#### Q Click Data Connection to make connection to the data source.

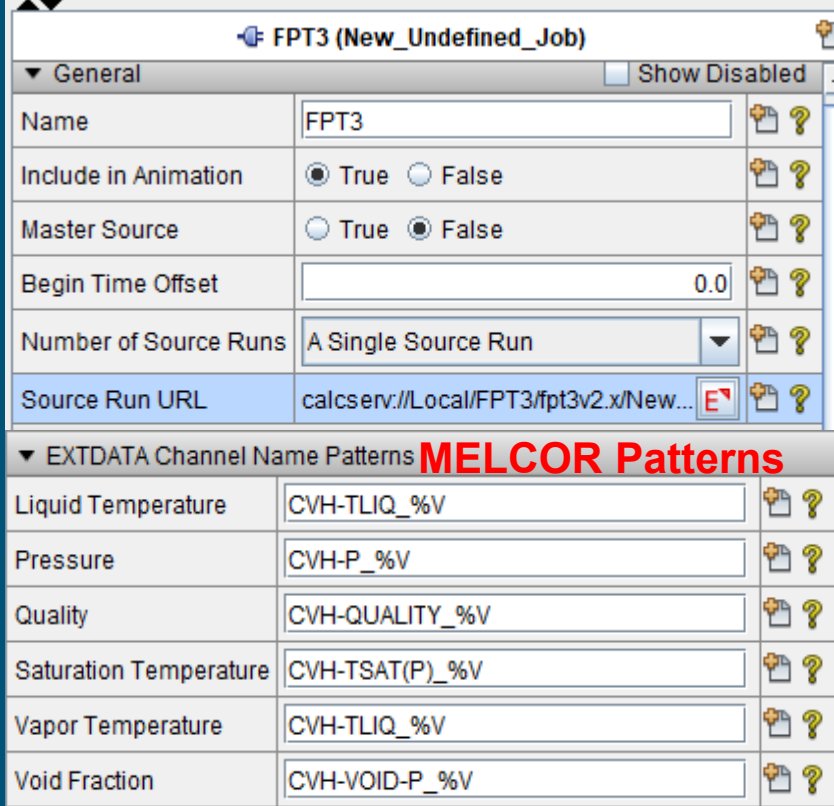

ш

# Color Maps

### Built-in Color Map Options

- Fluid Condition Color Map
- Temperature Color Map
- Void Fraction Color Map
- Generic Color Maps

### Creating a Generic Color Map

- Right Click Color Maps in the Navigator>New
- 2. Right Click the new Generic Color Map>Add To View
- 3. Adjust some Properties
	- Set Color Map Type to Generic
	- Specify Dynamic as True
	- To create a pressure color map, set Channel Name Pattern to MELCOR "CVH-P\_%V"
		- Review the MELCOR User's Guide to see all the available plot channels
		- $\%$ V is a place holder for the components Control Volume number (see notes for a detailed description on its use)

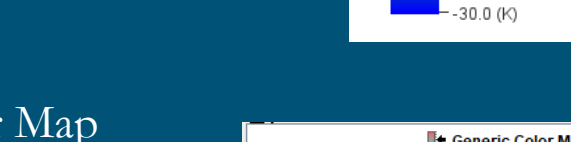

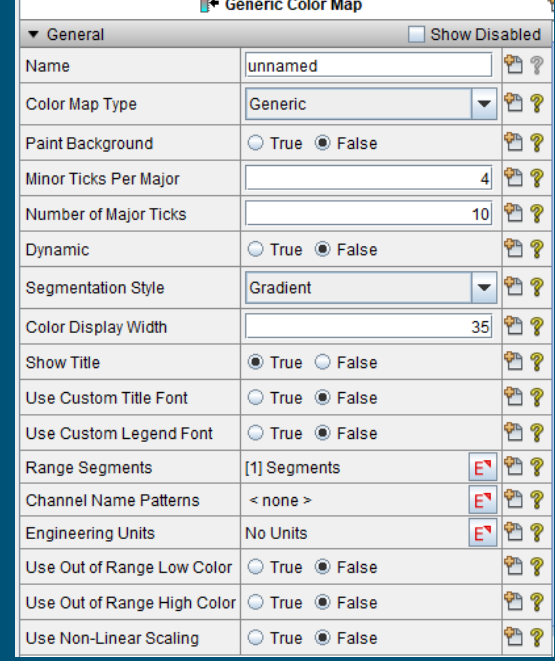

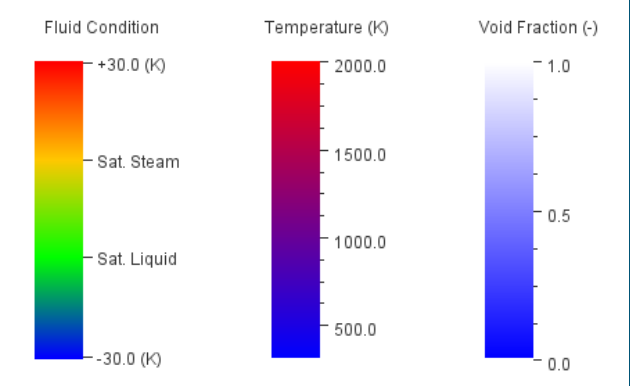

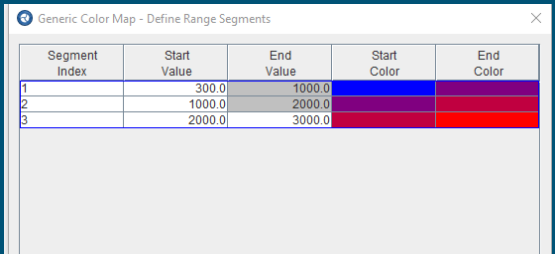

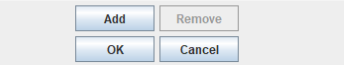

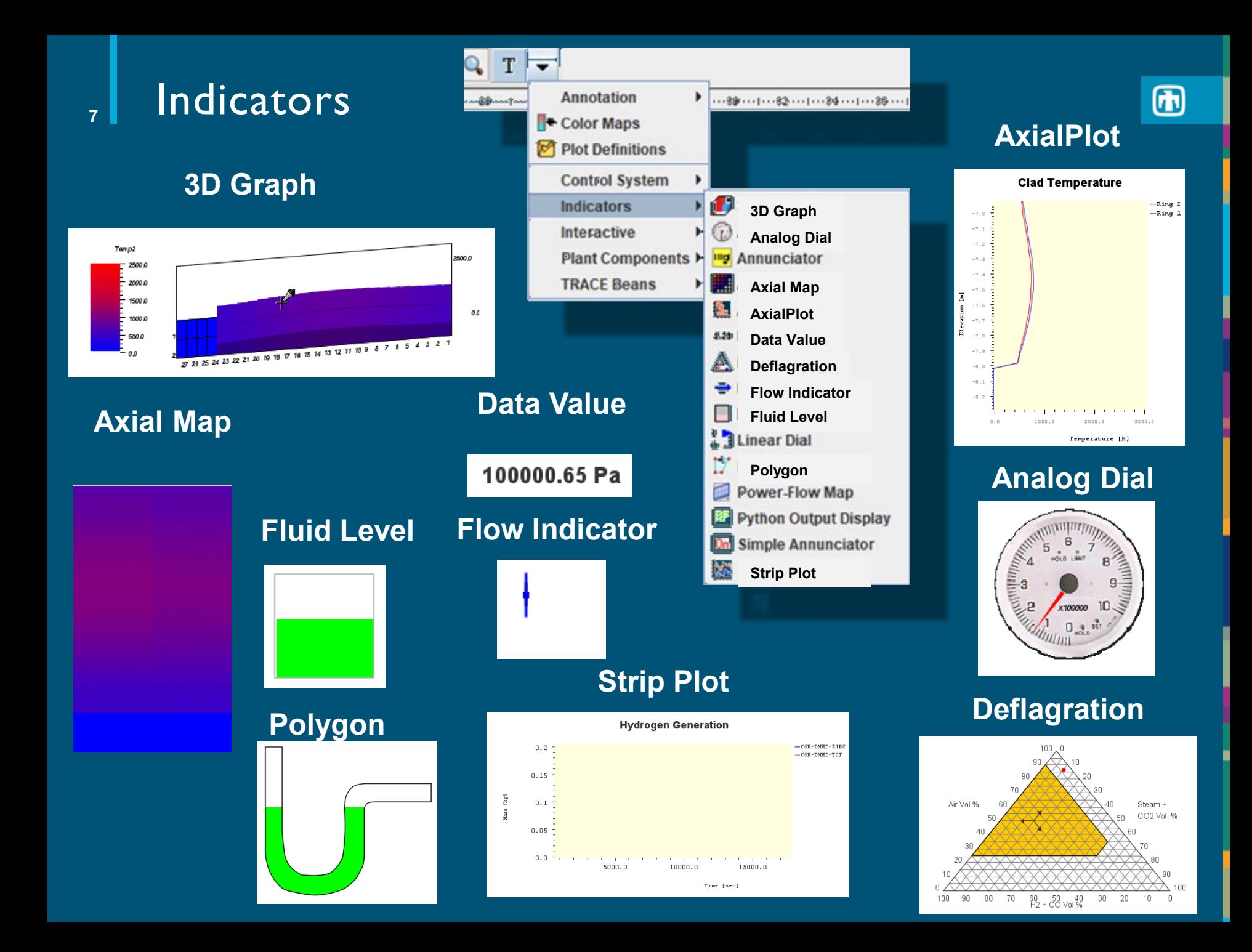

# Plant Components **<sup>8</sup>**

#### Represents a component

- Some of these components are unique to TRACE or other code.
- Simple Components
	- Sprays, valves, break, pumps
- Simplification of Complex Components
	- Core Degradation component
	- Lower Head component
	- Stacked Elements

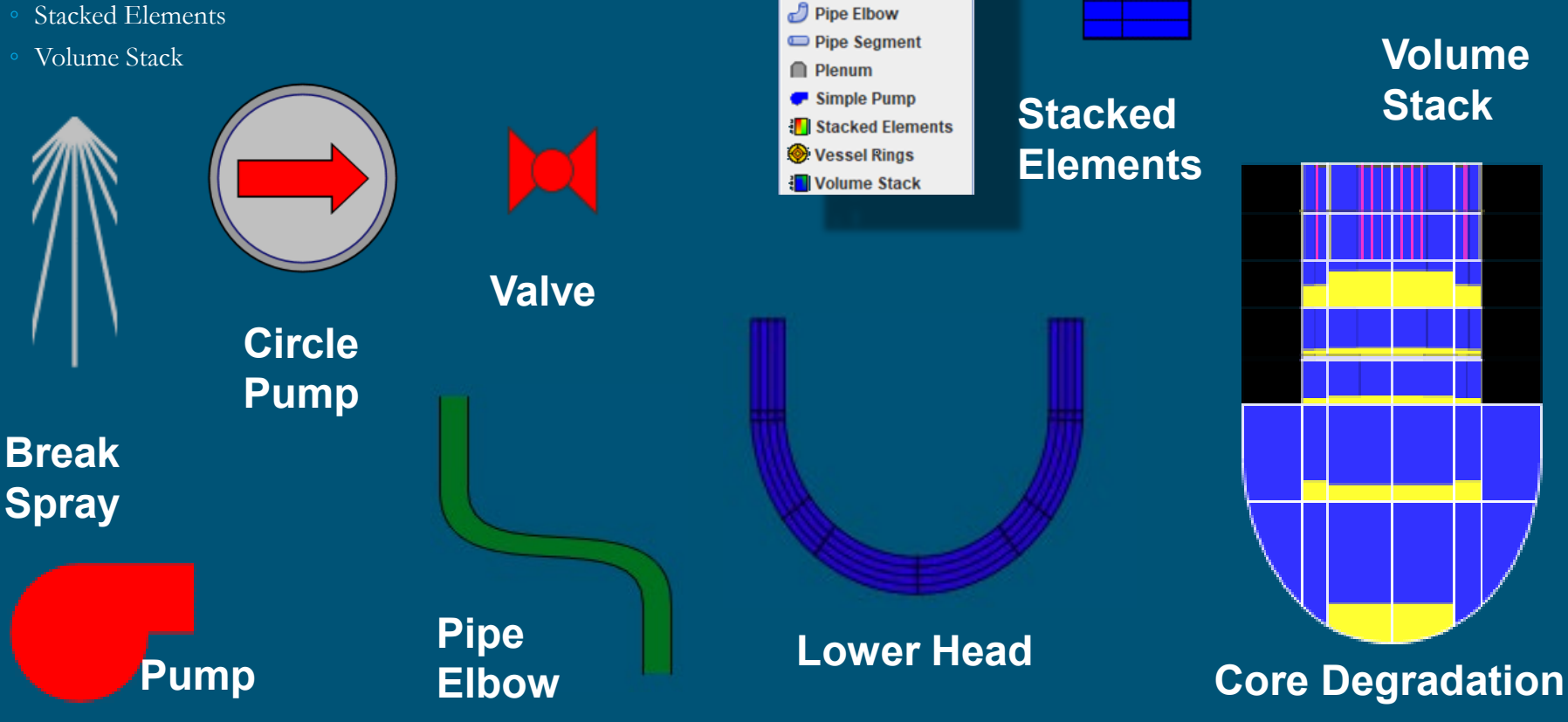

**Annotation** 

**TRACE Beans** 

**N** Color Maps Plot Definitions **Control System Indicators** Interactive **Plant Components ▶** 

 $\blacktriangleright$   $\boxed{...20.........22.........24.........26}$ 

M Break

∧Fill **M** Gate Valve Lower Head

**W** Break Spray **N** Check Valve Circle Pump **E4 Control Valve**  $\blacksquare$  ControlRod Core Degradation

**Volume** 

困

### **<sup>9</sup>** Interactive Controls

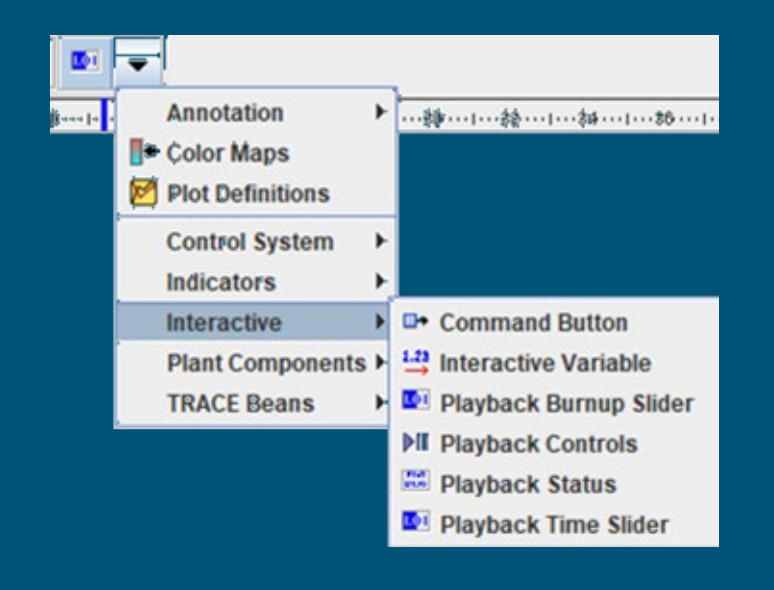

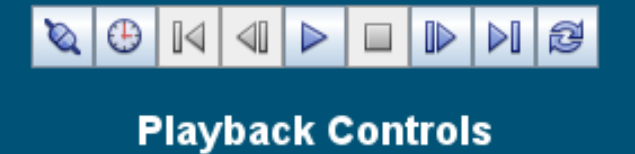

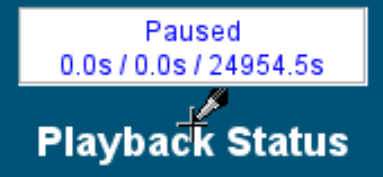

 $0.0s$ 

Playback Time Slider

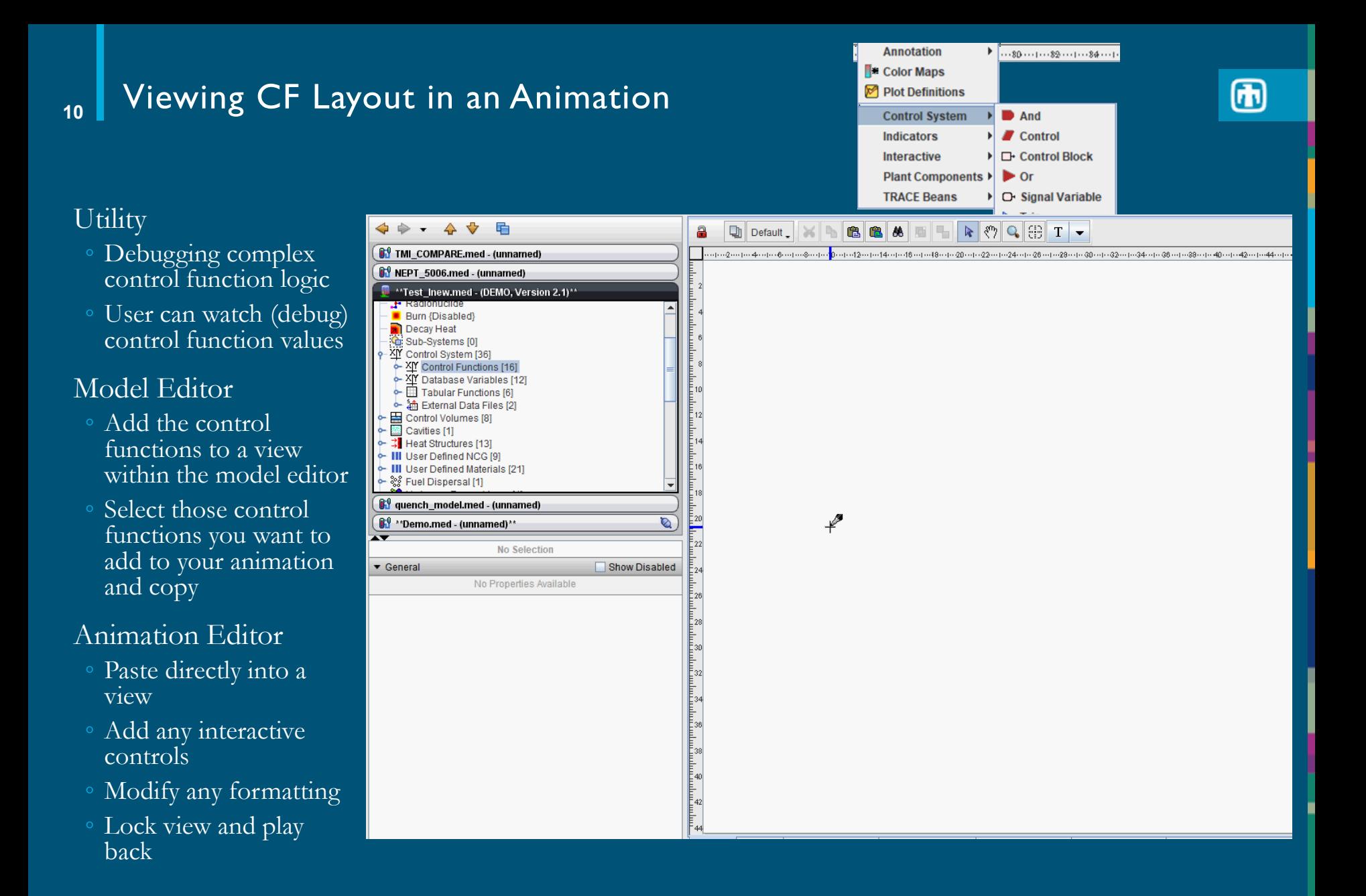

# lm.

# Creating a Basic Animation Element

#### Creating a Polygon

- Select Polygon from the Annotation section of the View Port Toolbar (review earlier slides if you can't remember what the Toolbar looks like)
- Start clicking in the View port and the drawing logic will become clear (left click to set a point, right click to remove the last point)
- If you click on top of an old point it will close the polygon and the instance will be complete.

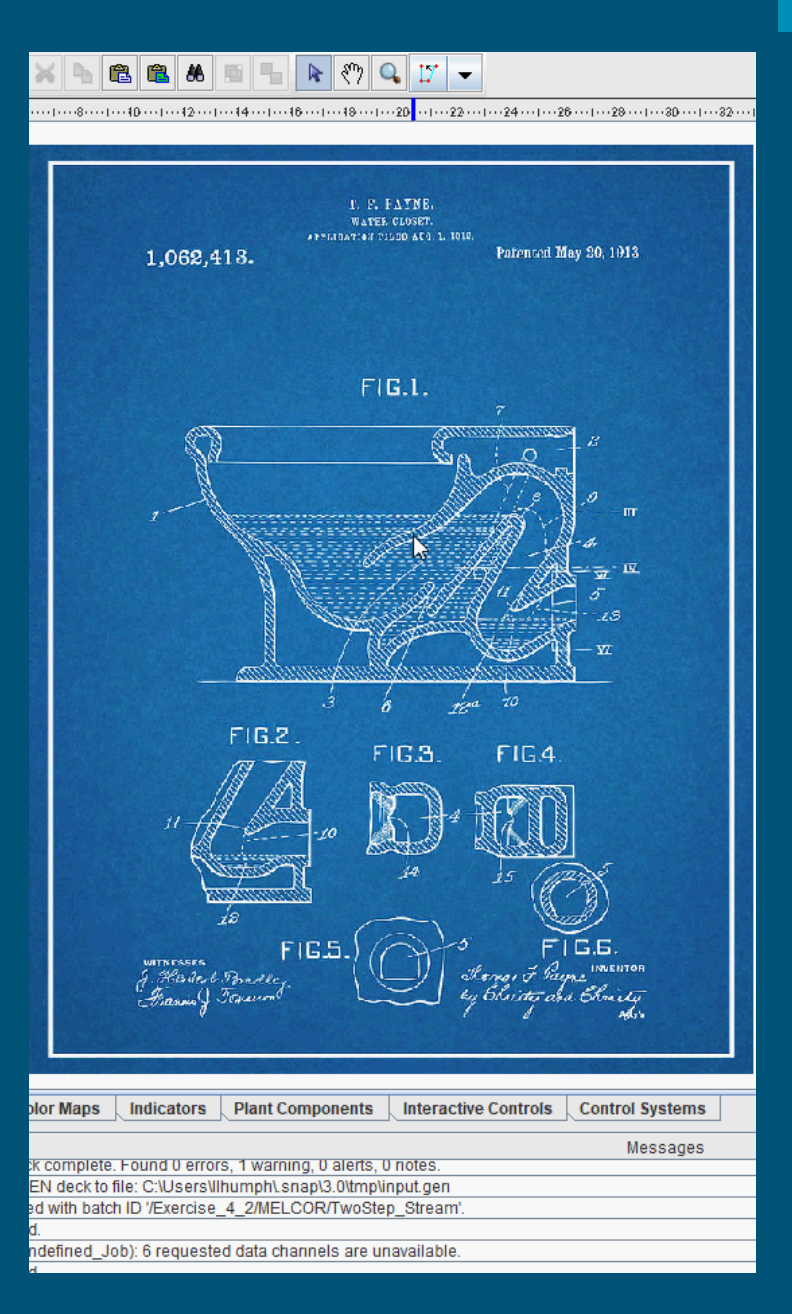

# Running an interactive model – Model editor + coupled animation

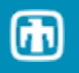

#### Load Model in the Model Editor ◦ Modify the MELCOR Step

- Activate interactive step
- Start paused

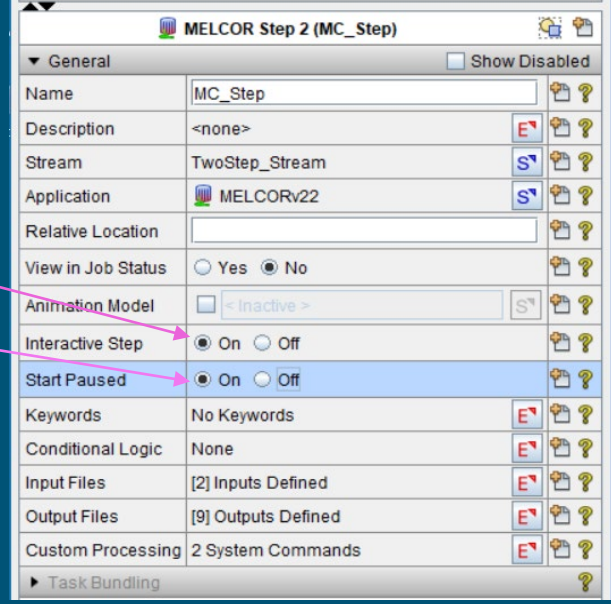

# Interactive variables are defined in

- the control functions
- READ for a real variable
- L-READ for a logical variable

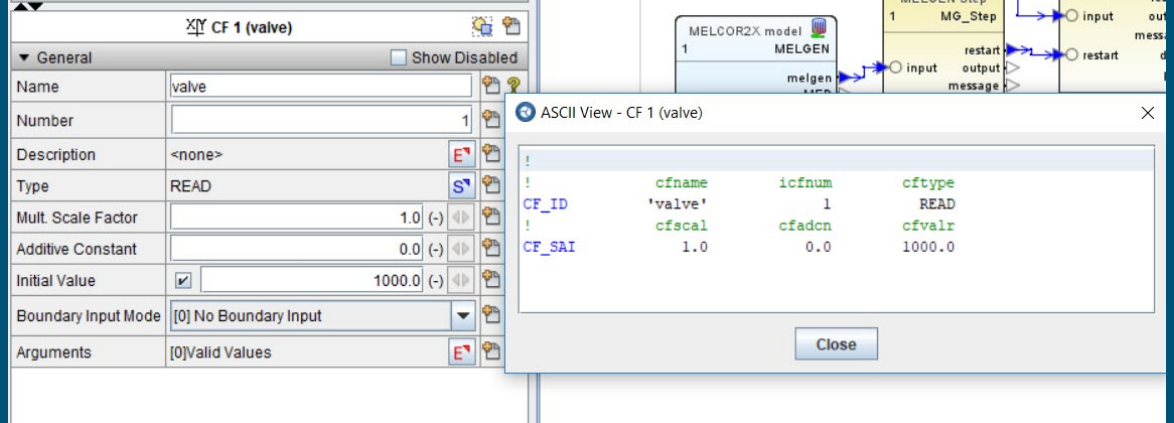

## Setting up a coupled interactive animation

Interactive variables are selected using the interactive functions

- Command button for selects pre-specified values
- Interactive variable takes user input (e.g., time to close the valve)

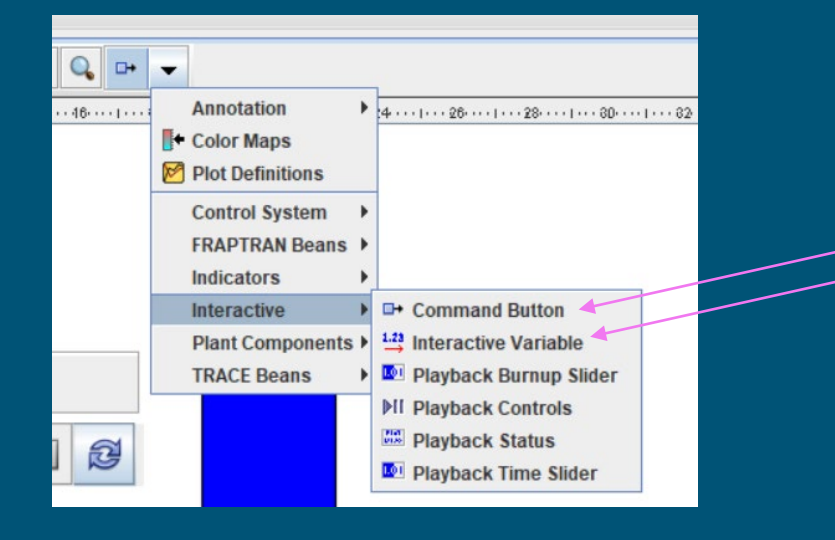

#### Slowdown the calculation for this example to 10X of real time

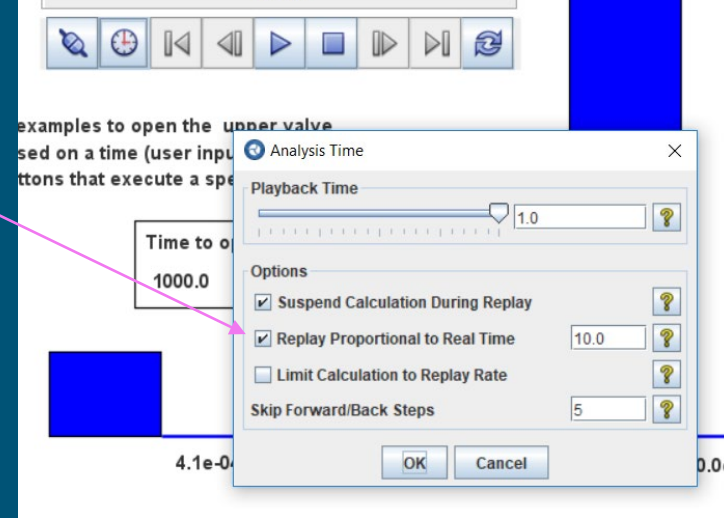

 $1.0<sub>s</sub>$ 

## Running an interactive model

#### Launch the calculation in the Model Editor

- Use the two-step job stream in the Model Editor
- MELCOR will initialize as paused

#### Open the Animation Display

- Data source is the calculation from the Model Editor (see below)
- Connect the Animation model and start the calculation.

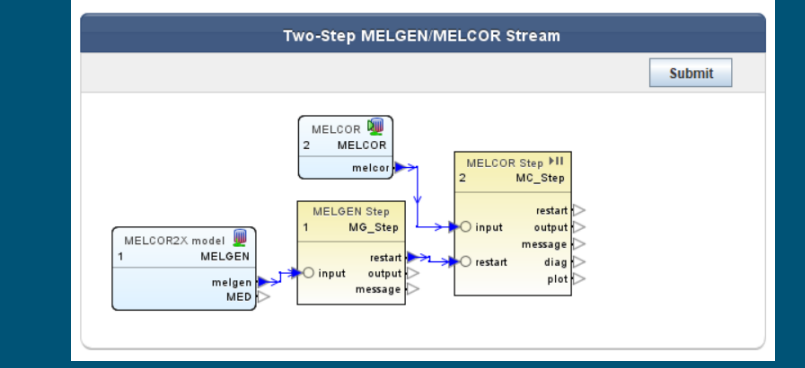

 $\bf \bm{\Phi}$ 

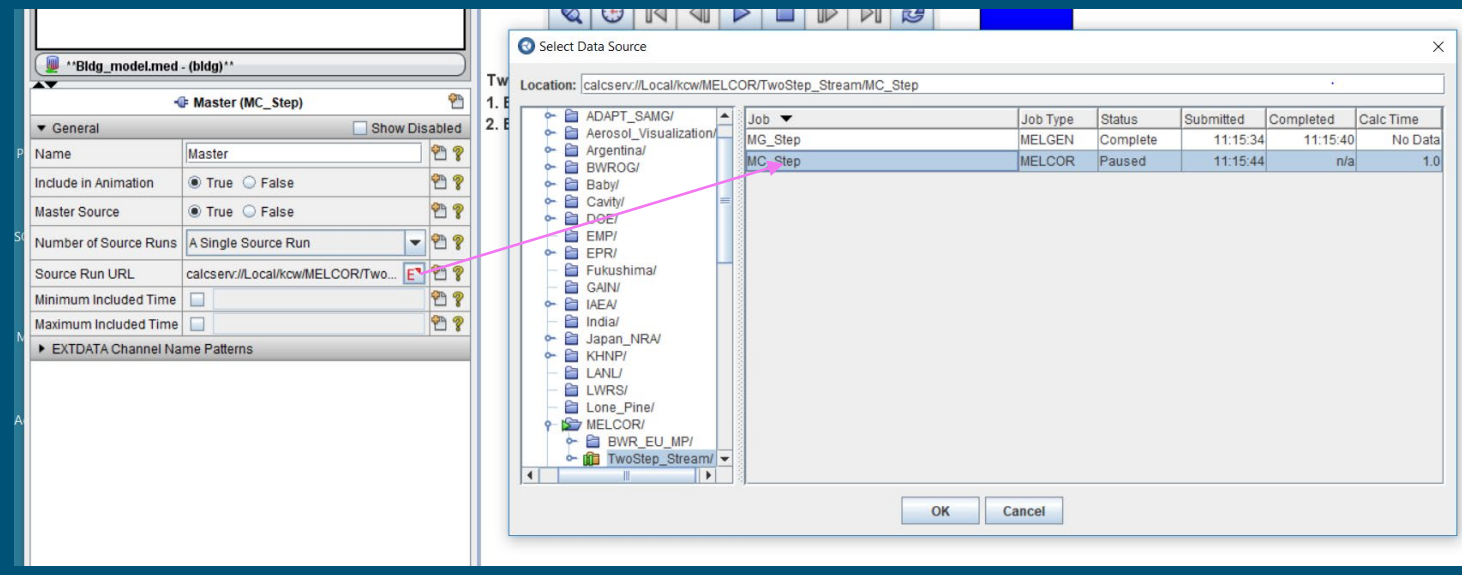